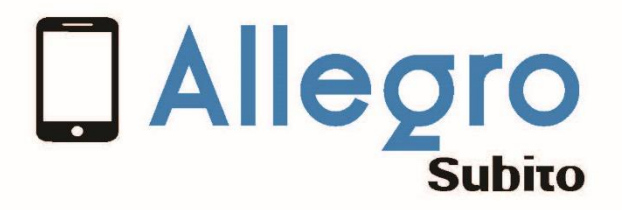

# Handleiding / Smartphones

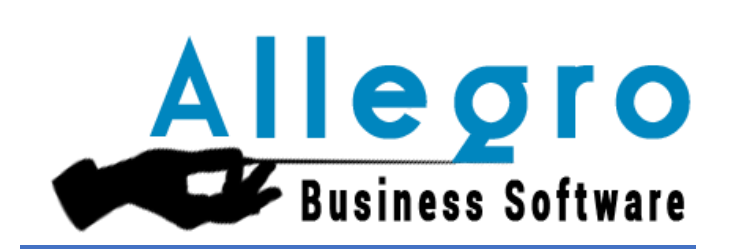

*Allegro software SA 435 chaussée de Louvain – 1380 Lasne FR 02 371 49 11 NL 03 612 55 11*

*TVA/BTW BE 0466 797 058 BBRUBEBB – BE32 3101 1956 3502* 

#### *COPYRIGHT*

*Copyright (©) 2010-2019 Allegro Software N.V.*

*Alle eigendomsrechten et auteursrechten met betrekking op de verschillende modules van Allegro en Subito (inclusief maar niet beperkt tot die met betrekking op elke afbeelding, mini-applicatie, fotografie, animatie, muziek, elk video- of geluidsfragment en elke tekst geïntegreerd in een van de modules), op de begeleidende documentatie en op elke kopie van een of meerder softwaremodules Allegro/Subito worden gehouden door Allegro Software NV of haar leveranciers. Alle modules van Allegro worden beschermd door internationale auteursrechtelijke wetten en voorschriften. Daarom moet u de verschillende modules van Allegro en of Subito behandelen als elk ander auteursrechtelijk beschermd materiaal, behalve dat u (a) ofwel enkel voor back-up of archiveringsdoeleinden een kopie mag nemen, (b) ofwel de module(s) waarvoor u een licentie heeft ontvangen op een enkele harde schijf mag installeren, op voorwaarde het origineel enkel te bewaren voor back-up of archiveringsdoeleinden. U bent niet gerechtigd om kopieën te nemen van de gedrukte documentatie die bij de modules wordt meegeleverd.*

*Allegro software NV 435 chaussée de Louvain – 1380 Lasne FR 02 371 49 11 NL 03 612 55 11*

*TVA/BTW BE 0466 797 058 BBRUBEBB – BE32 3101 1956 3502* 

# Inhoudstafel

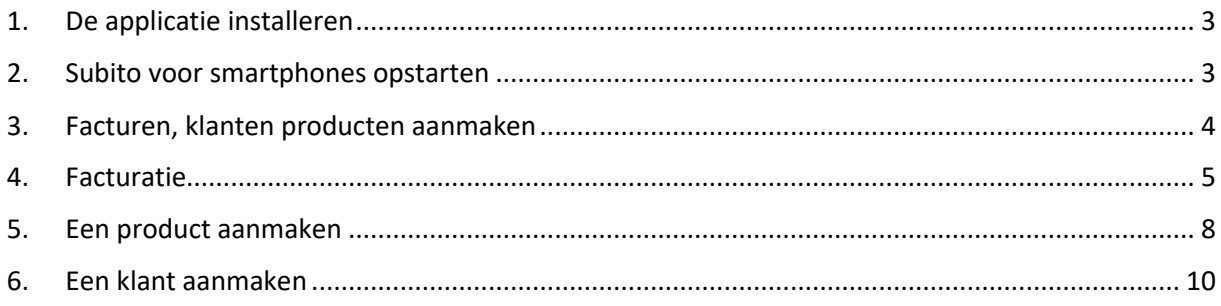

#### <span id="page-3-0"></span>1. De applicatie installeren

Klik op playstore (op uw smartphone)

Google Play

Geeft volgend adres in :

<https://play.google.com/apps/testing/com.allegrosubito.SubitoMobile> en installeer Subito voor Smartphones.

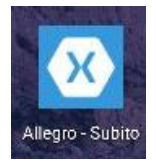

### <span id="page-3-1"></span>2. Subito voor smartphones opstarten

Geef dezelfde login en hetzelfde paswoord in die u gebruikt voor uw Subito / PC

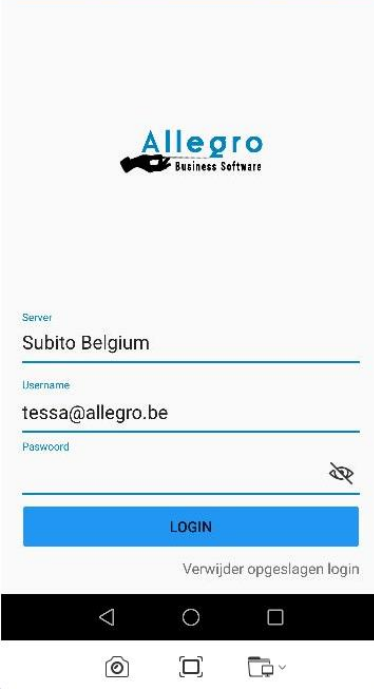

Subito toont de facturen die reeds werden aangemaakt met Subito / PC.

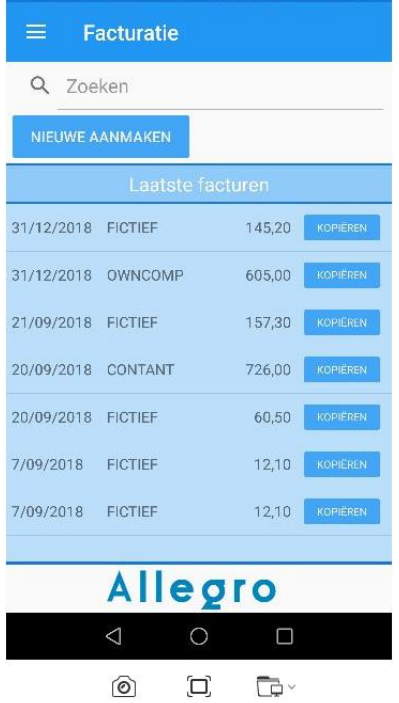

Zoals u kan zien, is de lijst van deze facturen identiek, alleen is de presentatie (uiteraard) anders.

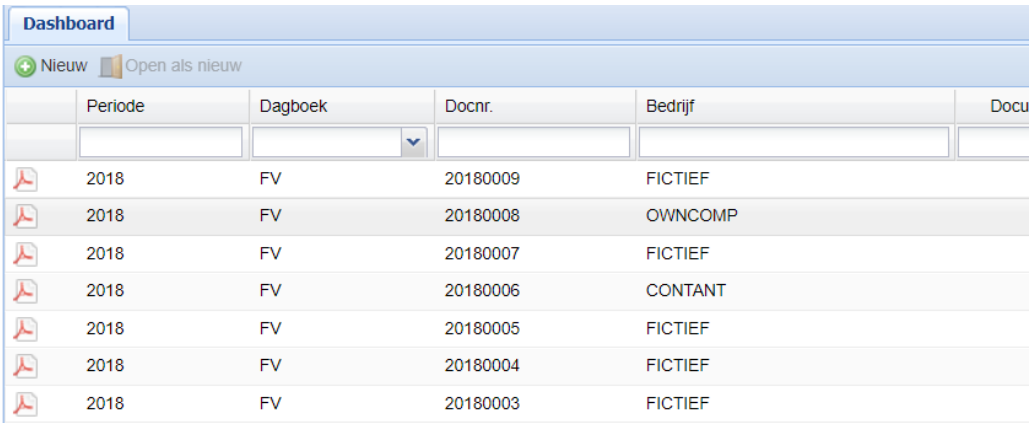

Of u uw facturen nu via PC of via smartphone verstuurt, het bestand is hetzelfde voor beide tools!!

## <span id="page-4-0"></span>3. Facturen, klanten producten aanmaken

Als u op de volgende pictogram klikt  $\equiv$ , zal Subito u een menu tonen vanwaaruit u uw factuur, klant of product kan aanmaken.

In het facturatieprogramma kan u de klant of het product ook aanmaken vanuit de factuur zelf.

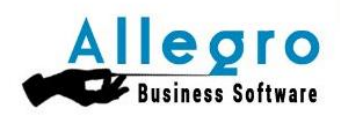

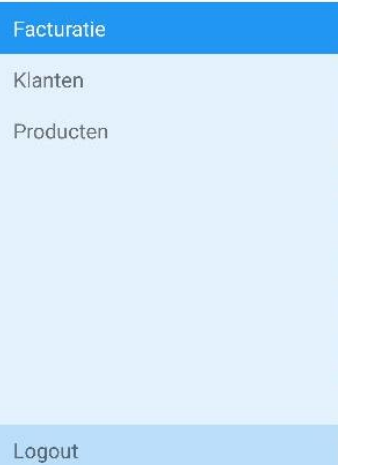

### <span id="page-5-0"></span>4. Facturatie

Klik op NIEUWE AANMAKEN om een nieuwe factuur aan te maken.

Subito stelt u eerst voor om een klant te kiezen (of om een nieuwe aan te maken via de +, zie onderaan).

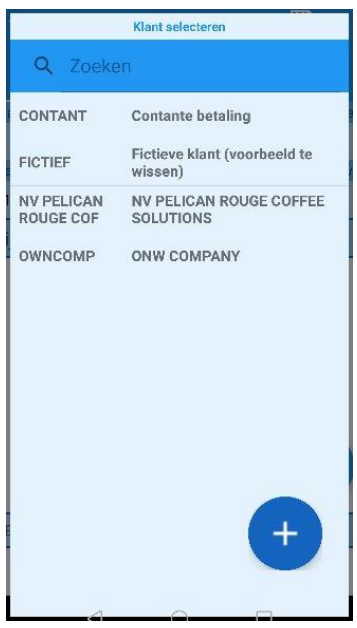

#### Subito zet de klant in de fiche.

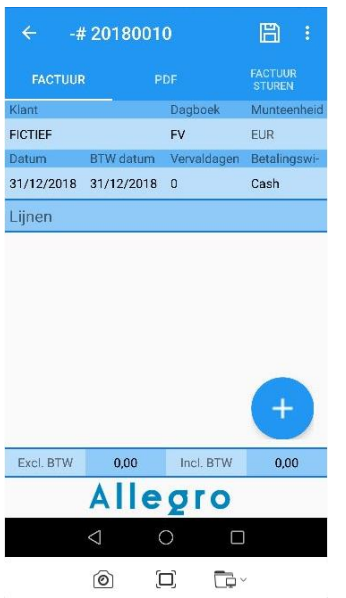

Door op de + te klikken, zal Subito u toelaten een te factureren product te kiezen (of aan te maken).

Kies een artikel of klik op de + om er een aan te maken.

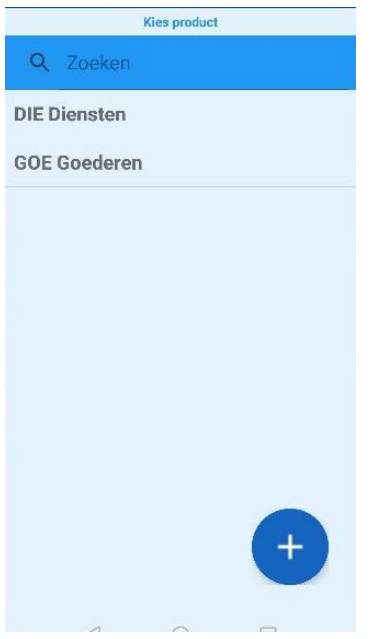

#### Geef de hoeveelheid in en klik op FACTUUR STUREN

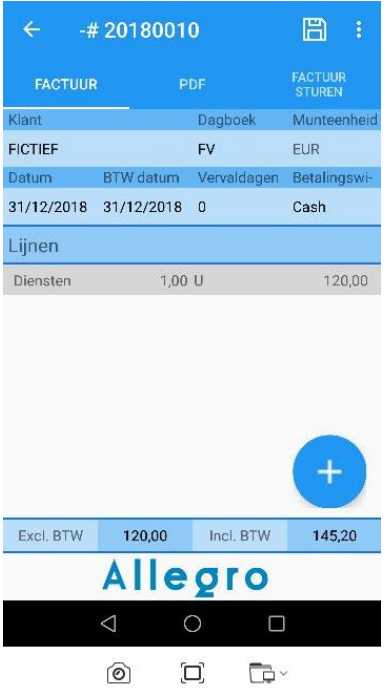

Subito neemt uw tekst (parameters PC) over als Email tekst bij het versturen van de factuur.

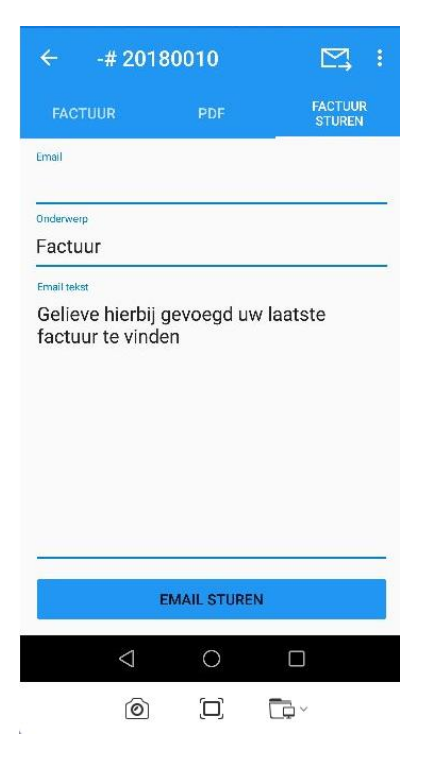

Als u op EMAIL STUREN klikt, komt er een bevestigingsbericht onderaan het scherm van uw smartphone.

## <span id="page-8-0"></span>5. Een product aanmaken

Door in de facturatie op de + te klikken of in het productmenu op nieuw te klikken, zal Subito een in te vullen fiche geven:

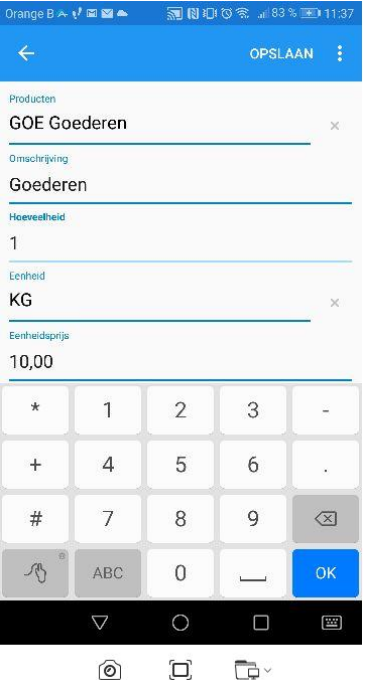

Qua eenheden laat Subito u toe om te kiezen voor de reeds aangemaakte parameters op PC (niet beschikbaar op Smartphone), het principe is om snel te handelen (factureren).

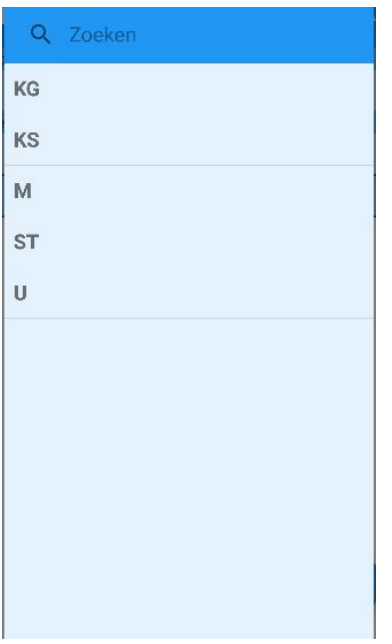

Subito laat u ook toe om aan elk artikel een btw-code te linken.

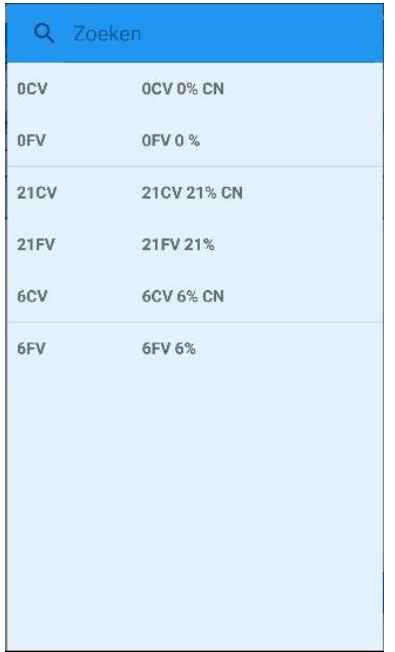

Geef vervolgens de prijs in en sla de gegevens op.

Eerst de prijs, daarna het product.

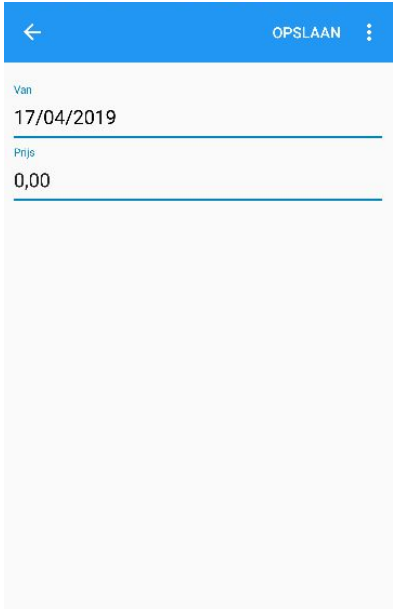

### <span id="page-10-0"></span>6. Een klant aanmaken

Door op + te klikken of op NIEUWE AANMAKEN, stelt Subito voor om ofwel de klantfiche volledig aan te maken ofwel de gegevens op te halen van de web service.

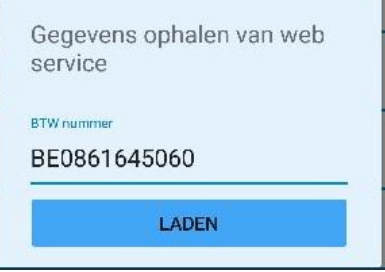

Klik op toepassen om de gegevens op te laden.

Vul de klantfiche zo volledig mogelijk in !!

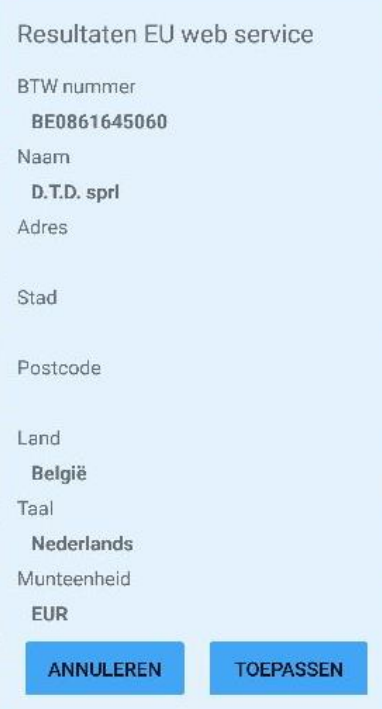